## Öffne *05\_nationalpark.pptx.*

- 1. **Folie 1:** Ändere das Folienlayout auf Titelfolie. Füge als Untertitel deinen *Namen* ein.
- 2. Wechsle in die **Ansicht Folienmaster**:
	- Füge im Standarddesign Folienmaster das Bild 05 logo links über der Überschrift ein.
	- Entferne aus der Masterfolie Titelfolie Layout das Schmetterlingsbild. (2. Folie von oben!)
- 3. **Folie 2:** Füge eine Tabelle mit 2 Spalten und 4 Zeilen ein:

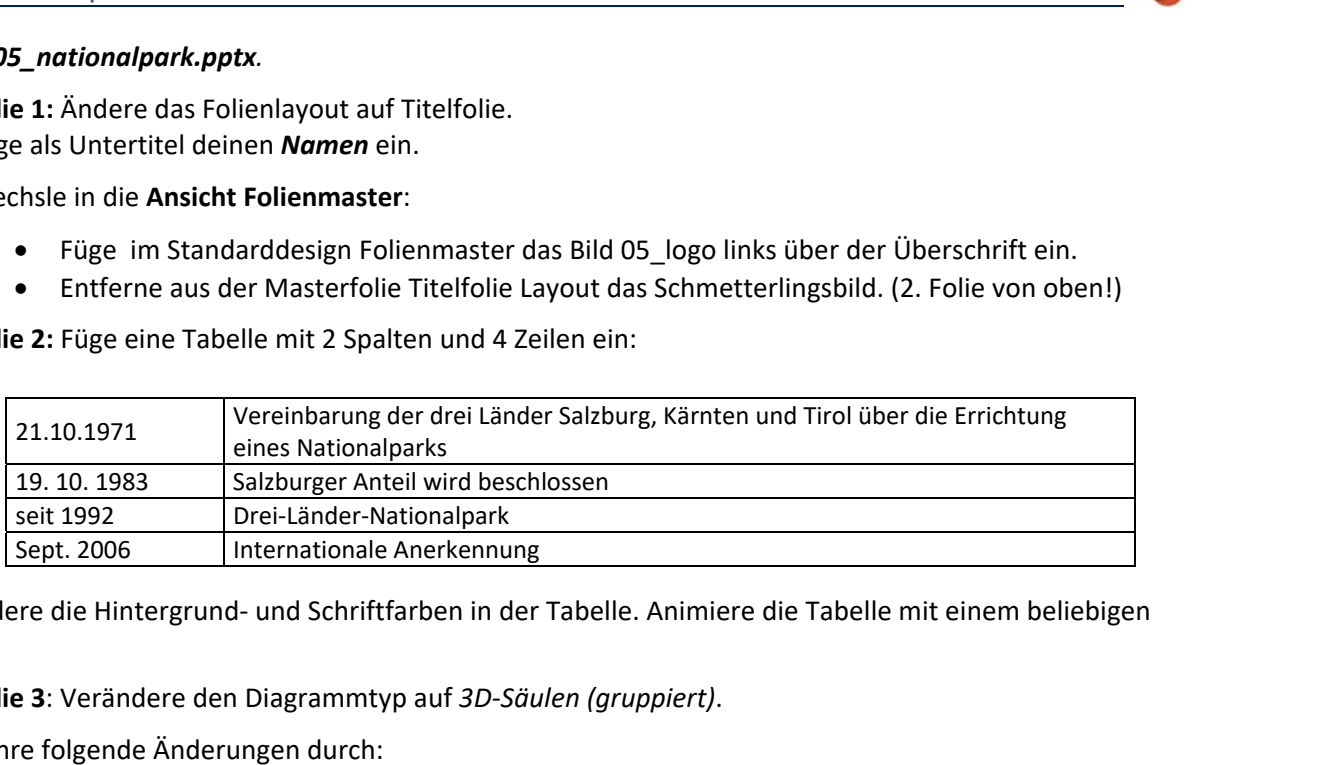

Verändere die Hintergrund- und Schriftfarben in der Tabelle. Animiere die Tabelle mit einem beliebigen Effekt.

4. **Folie 3**: Verändere den Diagrammtyp auf *3D-Säulen (gruppiert)*.

Führe folgende Änderungen durch:

- Verändere die Säulenfarben beliebig.
- Die Datenbeschriftungen sollen im Diagramm angezeigt werden.
- Animiere das Diagramm mit einem beliebigen Effekt.
- 5. **Folie 4**: Blende die Hintergrundgrafik nur für diese Folie aus.
	- Blende die Folie aus.
- 6. **Folie 5:** Ändere den Diagrammtyp auf *Kreisdiagramm* und füge den Diagrammtitel mit dem Text *Fläche in km²* ein.
- 7. **Folie 6**: Ändere die Aufzählungszeichen auf *grüne Häkchen*.
	- Füge eine Fußzeile mit dem Text Nationalpark Hohe Tauern ein.
	- Verändere die Schriftfarbe der Fußzeile im Folienmaster in Weiß.
- 8. **Folie 7**: Füge das Bild *05\_bildnp.png* neben dem Text ein.
	- Verschiebe das Bild nach unten und animiere es mit einem beliebigen Effekt.
	- Schreibe als Notiz Das Nationalparkbüro bietet viele geführte Touren an.
- 9. Drucke die Präsentation in der **Gliederungsansicht** aus.
- 10. Öffne die Präsentation *05\_nationalpark\_bilder.pptx,* kopiere alle Folien und füge sie am Ende der Präsentation *05\_nationalpark.pptx* ein. Schließe die Präsentation *05\_nationalpark\_bilder.pptx*.
- 11. Wähle den Folienübergang **Verblassen**, Effektoption: **Über schwarz**, Dauer: 0,5 s Weise diesen Übergang allen Folien zu. Starte die Bildschirmpräsentation und kontrolliere alle Folien.
- 12. Füge auf der letzten Folie ein Textfeld mit dem Text *Krimmler Achental* ein.